SOFTWARE UPGRADE GUIDE

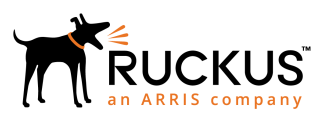

# **Ruckus Unleashed 200.7 Upgrade Guide**

Supporting Unleashed 200.7

*Part Number: 800-72088-001 Rev A Publication Date: January 2019*

## **Copyright, Trademark and Proprietary Rights Information**

© 2019 ARRIS Enterprises LLC. All rights reserved.

No part of this content may be reproduced in any form or by any means or used to make any derivative work (such as translation, transformation, or adaptation) without written permission from ARRIS International plc and/or its affiliates ("ARRIS"). ARRIS reserves the right to revise or change this content from time to time without obligation on the part of ARRIS to provide notification of such revision or change.

### Export Restrictions

These products and associated technical data (in print or electronic form) may be subject to export control laws of the United States of America. It is your responsibility to determine the applicable regulations and to comply with them. The following notice is applicable for all products or technology subject to export control:

*These items are controlled by the U.S. Government and authorized for export only to the country of ultimate destination for use by the ultimate consignee or end-user(s) herein identified. They may not be resold, transferred, or otherwise disposed of, to any other country or to any person other than the authorized ultimate consignee or end-user(s), either in their original form or after being incorporated into other items, without first obtaining approval from the U.S. government or as otherwise authorized by U.S. law and regulations.* 

### Disclaimer

THIS CONTENT AND ASSOCIATED PRODUCTS OR SERVICES ("MATERIALS"), ARE PROVIDED "AS IS" AND WITHOUT WARRANTIES OF ANY KIND, WHETHER EXPRESS OR IMPLIED. TO THE FULLEST EXTENT PERMISSIBLE PURSUANT TO APPLICABLE LAW, ARRIS DISCLAIMS ALL WARRANTIES, EXPRESS OR IMPLIED, INCLUDING, BUT NOT LIMITED TO, IMPLIED WARRANTIES OF MERCHANTABILITY AND FITNESS FOR A PARTICULAR PURPOSE, TITLE, NON-INFRINGEMENT, FREEDOM FROM COMPUTER VIRUS, AND WARRANTIES ARISING FROM COURSE OF DEALING OR COURSE OF PERFORMANCE. ARRIS does not represent or warrant that the functions described or contained in the Materials will be uninterrupted or error-free, that defects will be corrected, or are free of viruses or other harmful components. ARRIS does not make any warranties or representations regarding the use of the Materials in terms of their completeness, correctness, accuracy, adequacy, usefulness, timeliness, reliability or otherwise. As a condition of your use of the Materials, you warrant to ARRIS that you will not make use thereof for any purpose that is unlawful or prohibited by their associated terms of use.

### Limitation of Liability

IN NO EVENT SHALL ARRIS, ARRIS AFFILIATES, OR THEIR OFFICERS, DIRECTORS, EMPLOYEES, AGENTS, SUPPLIERS, LICENSORS AND THIRD PARTY PARTNERS, BE LIABLE FOR ANY DIRECT, INDIRECT, SPECIAL, PUNITIVE, INCIDENTAL, EXEMPLARY OR CONSEQUENTIAL DAMAGES, OR ANY DAMAGES WHATSOEVER, EVEN IF ARRIS HAS BEEN PREVIOUSLY ADVISED OF THE POSSIBILITY OF SUCH DAMAGES, WHETHER IN AN ACTION UNDER CONTRACT, TORT, OR ANY OTHER THEORY ARISING FROM YOUR ACCESS TO, OR USE OF, THE MATERIALS. Because some jurisdictions do not allow limitations on how long an implied warranty lasts, or the exclusion or limitation of liability for consequential or incidental damages, some of the above limitations may not apply to you.

### **Trademarks**

ARRIS, the ARRIS logo, Ruckus, Ruckus Wireless, Ruckus Networks, Ruckus logo, the Big Dog design, BeamFlex, ChannelFly, EdgeIron, FastIron, HyperEdge, ICX, IronPoint, OPENG, SmartCell, Unleashed, Xclaim, ZoneFlex are trademarks of ARRIS International plc and/or its affiliates. Wi-Fi Alliance, Wi-Fi, the Wi-Fi logo, the Wi-Fi CERTIFIED logo, Wi-Fi Protected Access (WPA), the Wi-Fi Protected Setup logo, and WMM are registered trademarks of Wi-Fi Alliance. Wi-Fi Protected Setup™, Wi-Fi Multimedia™, and WPA2™ are trademarks of Wi-Fi Alliance. All other trademarks are the property of their respective owners.

# **Contents**

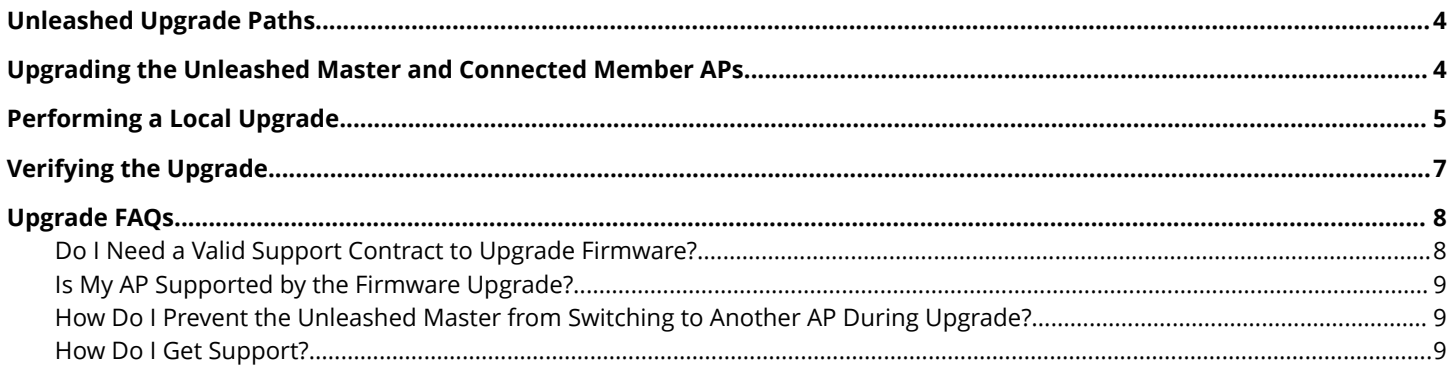

# <span id="page-3-0"></span>**Unleashed Upgrade Paths**

To upgrade directly to Unleashed release 200.7, you must be running release 200.0 or a later release. Refer to the *Unleashed* 200.7 Release Notes for specific upgrade paths and limitations.

## **Upgrading the Unleashed Master and Connected Member APs**

Consult the Ruckus Support website on a regular basis for updates that can be applied to your Ruckus network devices.

#### **NOTE**

Upgrading the Unleashed network temporarily disconnects any associated clients from the wireless network. To minimize network disruption, Ruckus recommends performing the upgrade procedure at an off-peak time.

#### **NOTE**

There are two methods of upgrading the Unleashed firmware: Online Upgrade and Local Upgrade. The following procedures describe the Online Upgrade process. For Local Upgrade instructions, see *Performing a Local Upgrade*.

#### **Online Upgrade**

- 1. Back up your existing configuration.
- 2. Go to **Admin & Services** > **Administer** > **Backup & Restore**.
- 3. In the *Backup Configuration* section, click **Back up**.

#### **FIGURE 1 Backup & Restore**

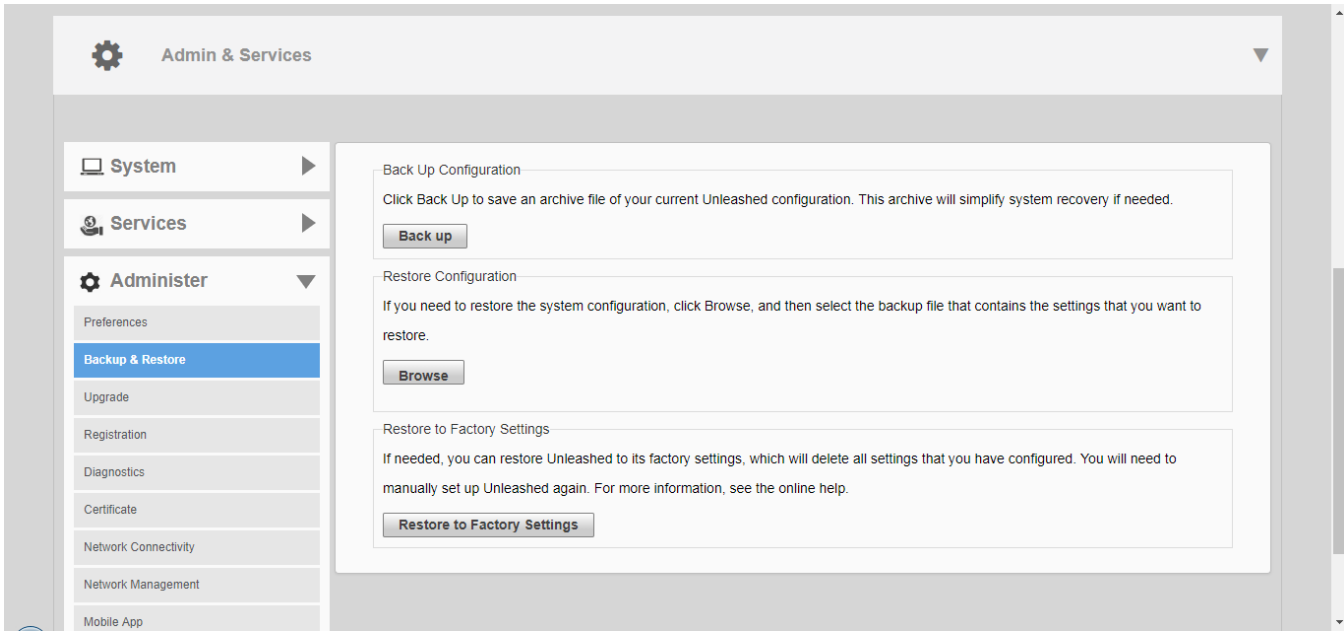

- 4. Save the file to a convenient location on your local computer.
- 5. Go to **Admin & Services > Administer > Upgrade**.

<span id="page-4-0"></span>6. In *Online Upgrade*, select the firmware version to download from the Ruckus website from the drop-down list.

#### **NOTE**

If "Unleashed is up to date" is displayed, click **Reload** to attempt to locate a newer firmware version from the Ruckus website. If no newer version is available, the list will continue displaying "Unleashed is up to date" and no other options will appear.

7. If a newer firmware version is available in *Online Upgrade*, select the version from the list, choose whether or not to Auto **reboot the system after upgrade**, and click **Upgrade**.

#### **FIGURE 2 Click Upgrade**

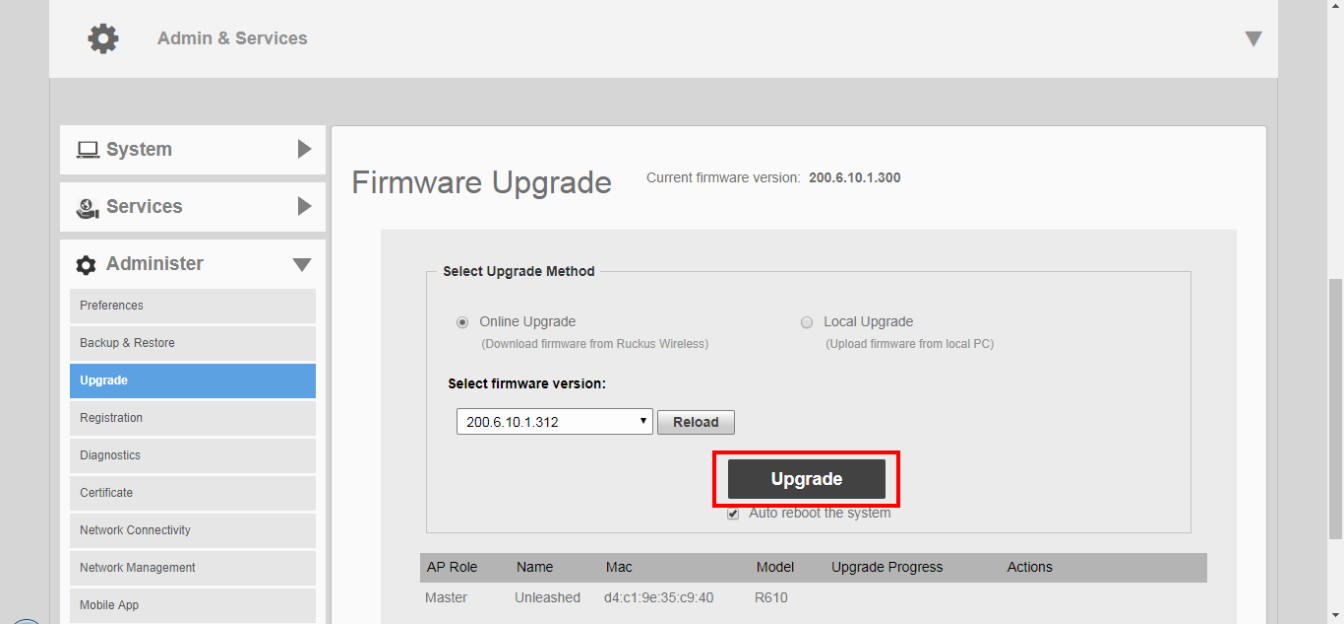

8. The upgrade commences and each member AP (as well as the Unleashed Master) automatically retrieves the new firmware from the Ruckus website, performs the upgrade, reboots, and rejoins the Unleashed Master.

## **Performing a Local Upgrade**

The local upgrade option may be useful in situations where the APs cannot connect to the Ruckus firmware servers, or if the firmware build you want to install is not available via the online upgrade method.

Because the APs do not connect to the Internet to acquire their firmware when performing a local upgrade, each AP must first be loaded with the new firmware image before rebooting to activate the new image.

- 1. Go to **Admin & Services > Administer > Upgrade**.
- 2. In *Select Upgrade Method*, select **Local Upgrade**.

3. In Select image file(s) & upgrade, click **Browse**.

#### **FIGURE 3 Select local upgrade file**

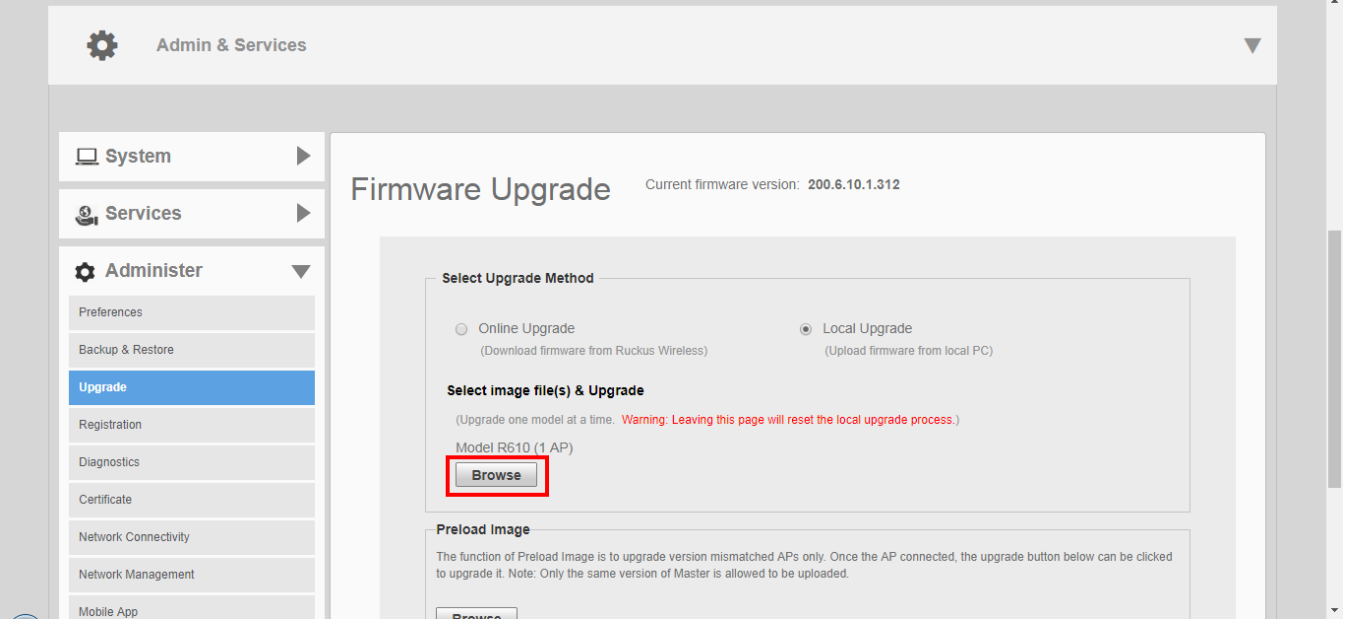

- 4. Locate the firmware image file on your local computer, and click **Open**. The file is uploaded to the Master AP, and the **Browse** button is replaced with an **Upgrade** button.
- 5. Click **Upgrade** to begin the upgrade process.

#### **FIGURE 4 Select firmware image files for each AP model**

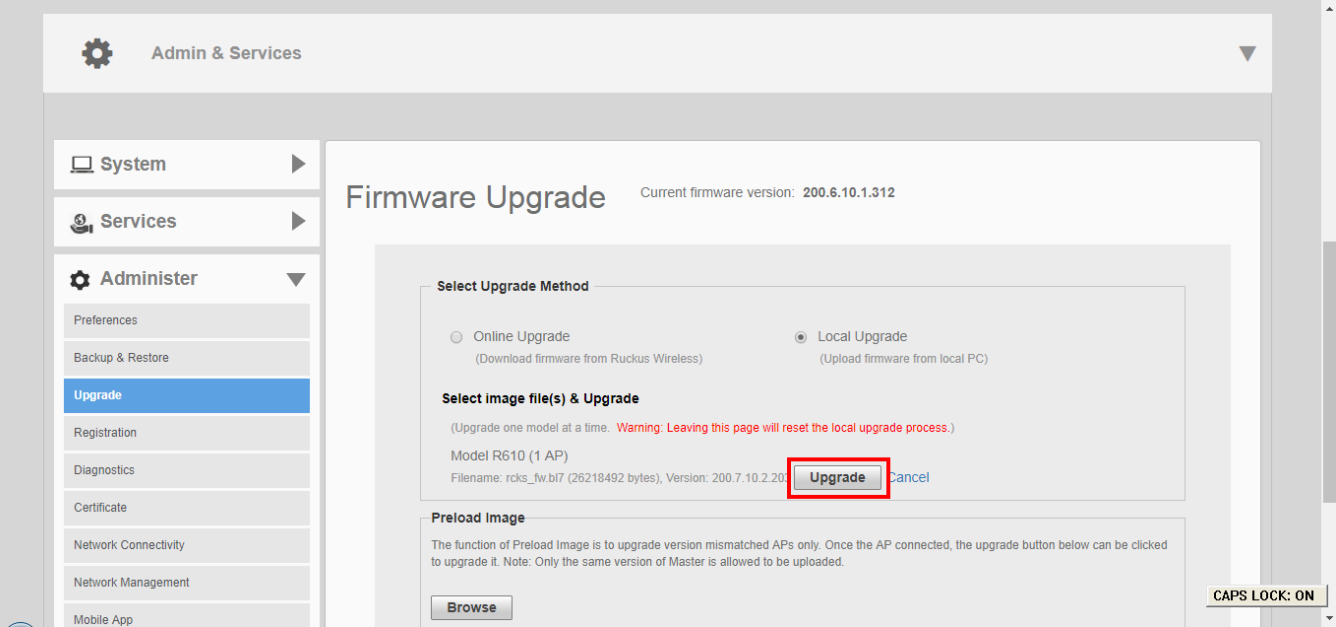

- <span id="page-6-0"></span>6. If multiple AP models exist, you will need to upgrade one model at a time. Repeat the previous steps to upload firmware for each AP model. The progress for each AP is listed in the *Upgrade Progress* column in the table below. Once the *Upgrade Progress* for all APs has reached 100%, the firmware has been fully loaded onto each AP.
- 7. Click **Reboot** to reboot the APs and set the new firmware as the active firmware.

**FIGURE 5 Once all APs have reached 100%, click Reboot to reboot the APs and complete the upgrade**

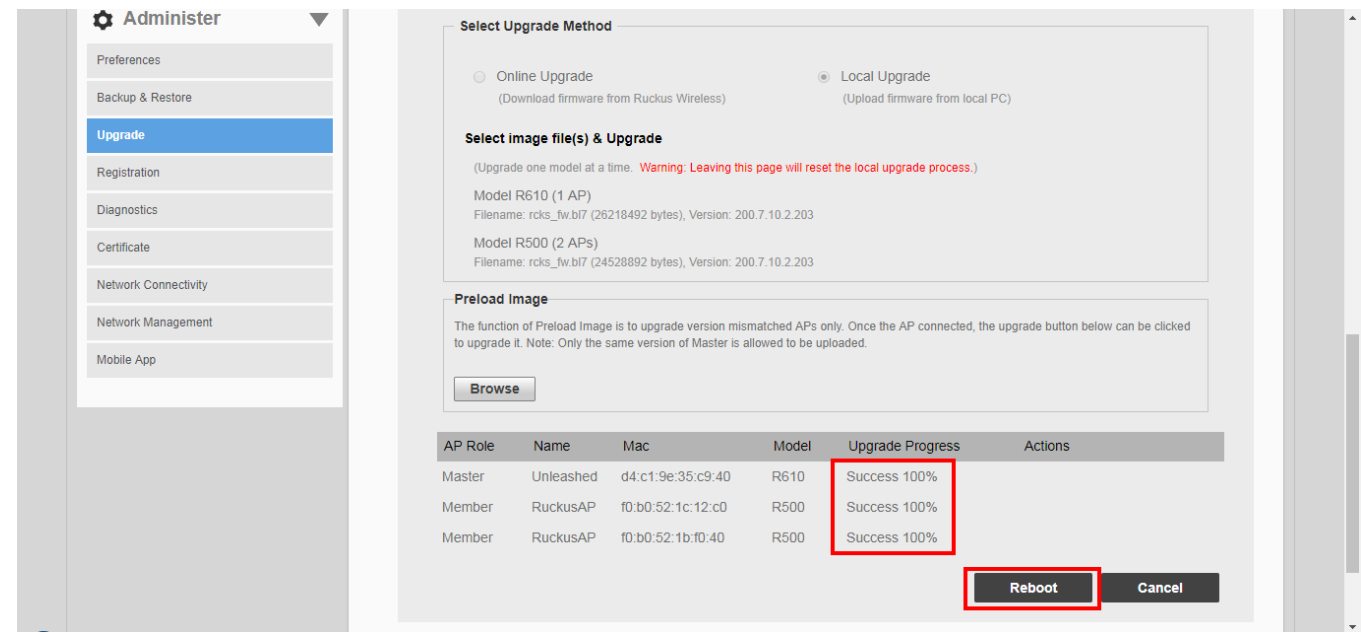

# **Verifying the Upgrade**

After you have performed a firmware upgrade, it is important to verify that the Unleashed Master and member APs are running the expected software version.

#### <span id="page-7-0"></span>Upgrade FAQs

Version details can be found in the web interface. If you prefer to use the command line interface (CLI), use SSH to access the Unleashed Master AP.

1. To verify the current firmware version number using the web UI, go to **Admin & Services > System > System Info**, and locate the *System version* number at the top of the section.

**FIGURE 6 Verifying the installed software version from the Unleashed web UI**

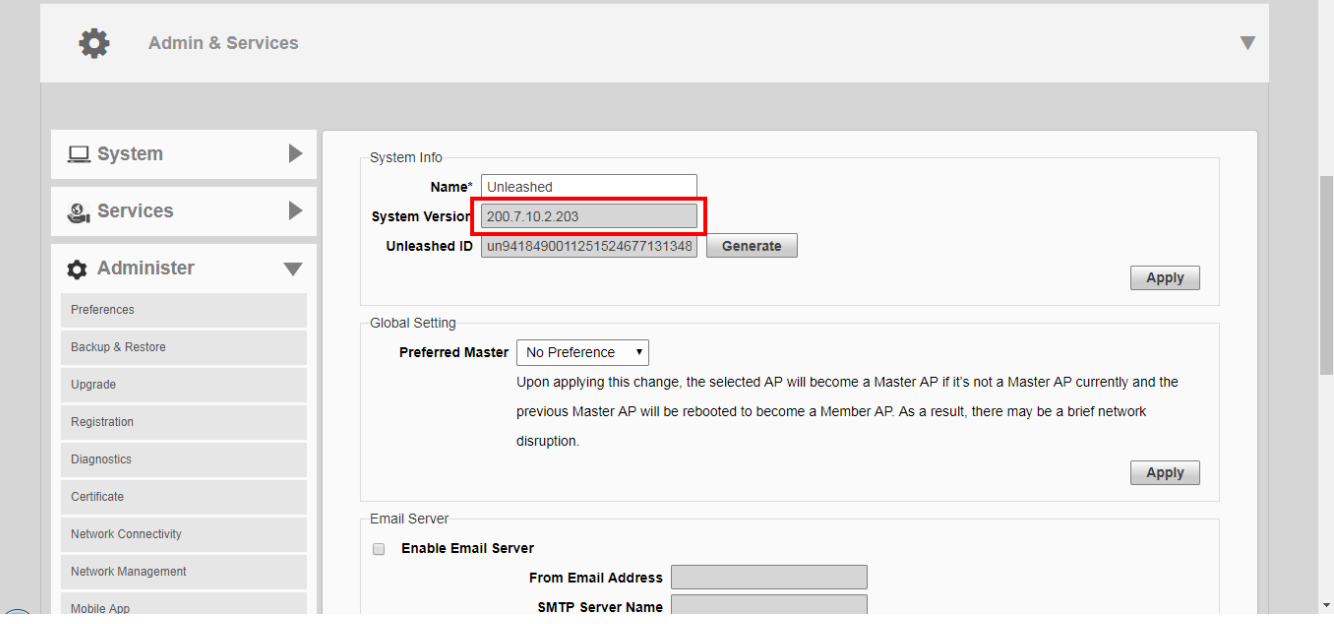

2. To verify the installed version using the CLI, use the **show sysinfo** command.

```
ruckus# show sysinfo
System Overview:
  Name= Unleashed
  IP Address= 192.168.0.13
  MAC Address= d4:c1:9e:35:c9:40
  Uptime= 7m
  Model= R610
  Licensed APs= 50
  Serial Number= 941849001125
  Version= 200.7.10.2 build 203
...
...
ruckus#
```
# **Upgrade FAQs**

### **Do I Need a Valid Support Contract to Upgrade Firmware?**

No. Unleashed does not require a support contract for firmware upgrades.

## <span id="page-8-0"></span>**Is My AP Supported by the Firmware Upgrade?**

This release supports the following Unleashed AP models:

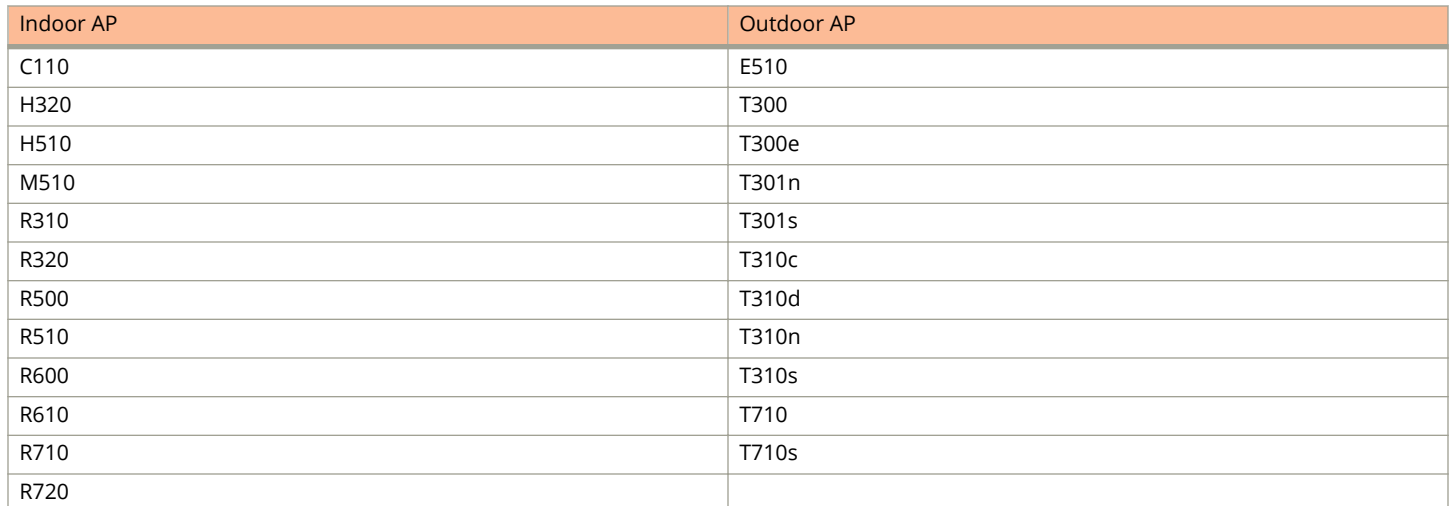

### **How Do I Prevent the Unleashed Master from Switching to Another AP During Upgrade?**

By default, any Ethernet-connected AP can be the Unleashed Master, and if the current Master is offline, any other wired AP can take over as the new Master AP. Due to this redundancy feature, it may be difficult to determine which AP is the new Master after performing an upgrade.

You can designate one AP as the "Preferred Master" to address this issue. In release 200.6 and later, go to **Access Points > Edit (Summary) > Others**, and select an AP to designate as the Master AP from the **Preferred Master** list.

### **How Do I Get Support?**

For product support information and details on contacting the Ruckus Customer Services and Support Team, go directly to the Support Portal using [https://support.ruckuswireless.com,](https://support.ruckuswireless.com) or go to<https://www.ruckuswireless.com> and select **Support**.

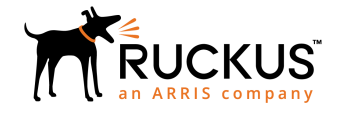

© 2019 ARRIS Enterprises LLC. All rights reserved. Ruckus Wireless, Inc., a wholly owned subsidiary of ARRIS International plc. 350 West Java Dr., Sunnyvale, CA 94089 USA www.ruckuswireless.com